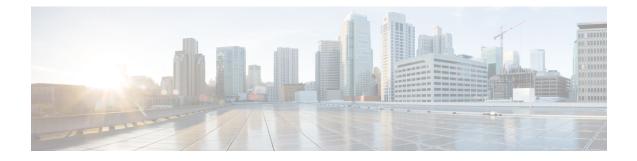

# L4-L7 Service Use Cases

- Use Case: Intra-tenant Firewall with Policy-based Routing, on page 1
- Use Case: Inter-tenant Firewall with eBGP Peering, on page 19
- Use Case: One-arm Load Balancer, on page 26

# **Use Case: Intra-tenant Firewall with Policy-based Routing**

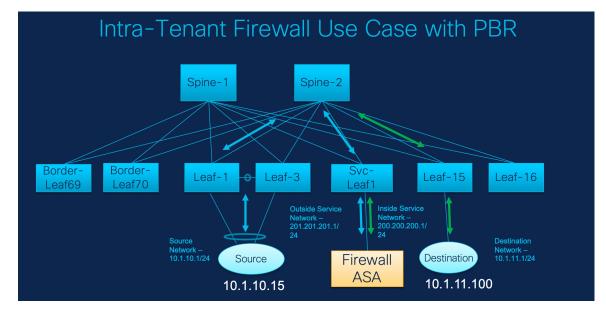

Refer the figure given below for topology details.

In this topology, Leaf1 and Leaf3 are a vPC pair and they are connected to **Source** (10.1.10.15) with the **Source Network** (10.1.10.1/24). The service leaf is connected to the virtual **Firewall ASA** and Leaf-15 is connected to **Destination** (10.1.11.100). In this use case, the source network refers to 'client' and the destination refers to 'server'.

Any traffic that is traversing from **Source** to **Destination** must go to the outside service network, and the firewall performs its function by allowing or denying traffic. This traffic is then routed to the inside service network and on to the Destination network. Since the topology is stateful, the traffic coming back from the destination to the source follows the same path.

Now, let us see how to perform service redirection in DCNM.

Note

 This use-case does not cover how to provision the Site\_A VXLAN fabric. For information about this topic, refer to the Cisco DCNM LAN Fabric Configuration Guide.

• This use-case does not cover configurations on the service node (firewall or load balancer).

Select Control > Fabrics > Services.

This use-case consists of the following steps:

### **1. Create Service Node**

#### Procedure

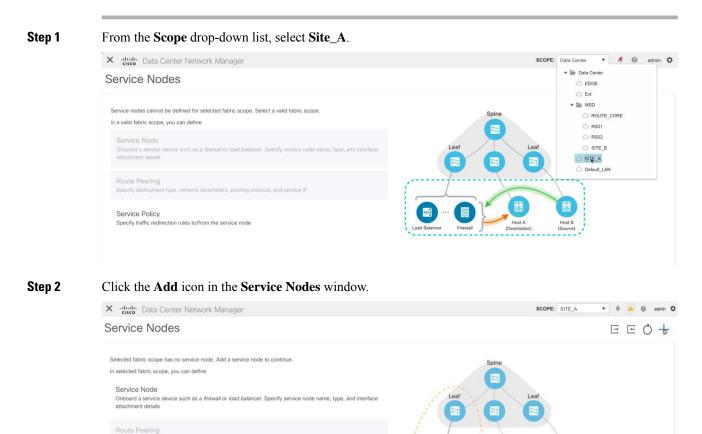

**Step 3** Enter the node name and specify **Firewall** in the **Type** dropdown box. The **Service Node Name** has to be unique.

| X diale Data Center Network Mana | ager                                                 |                    | SCOPE: SITE_A 💌 🐥 📥 | 🙆 admin 🌣 |
|----------------------------------|------------------------------------------------------|--------------------|---------------------|-----------|
| New Service Nodes                |                                                      |                    |                     | ×         |
| Create Service Node              | Create Service Node<br>*Service Node Name ()<br>ASA1 | * Type<br>Firewall |                     |           |

Step 4

From the **Form Factor** drop-down list, select **Virtual**.

| X diada | Data Center Network Manager |                                              |                            |   | SCOPE: SITE_A | ۰ ۴ | 0 | admin 🕻 | ş |
|---------|-----------------------------|----------------------------------------------|----------------------------|---|---------------|-----|---|---------|---|
| New Se  | ervice Nodes                |                                              |                            |   |               |     |   | X       |   |
| 0       | Create Service Node         | Create Service Node<br>* Service Node Name © | * Туре                     |   |               |     |   |         |   |
| 2       | Create Route Peering        | ASA1 * Form Factor Virtual                   | Firewall                   | Ŷ |               |     |   |         |   |
| 3       | Create Policy               | Physical<br>Virtual                          | * Service Node Interface © |   |               |     |   |         |   |

**Step 5** In the **Switch Attachment** section, from the **External Fabric** drop-down list, select the external fabric in which the service node (for example, ASA firewall) is located. Note that the service nodes need to belong to the external fabric. This is a prerequisite before creating a service node.

| Switch Attachment |        |
|-------------------|--------|
| External Fabric   |        |
| Ext               | $\vee$ |

**Step 6** Enter the interface name of the service node that will be connected to the service leaf.

| • | Service Node Interface | 0 |  |  |  |
|---|------------------------|---|--|--|--|
|   | Giga0/0                |   |  |  |  |

**Step 7** Select the attached switch that is the service leaf, and the respective interface on the service leaf.

| * Attached Switch ① |        | * Attached Switch Interface ① |   |
|---------------------|--------|-------------------------------|---|
| SVC-LEAF1           | $\sim$ | Ethernet1/34                  | ~ |

Step 8Select the service\_link\_trunk template. DCNM supports trunk, port channel, and vPC link templates. The<br/>available link templates in the Link Template drop-down list are filtered based on the selected Attached<br/>Switch Interface type.

| service_link_trunk | $\vee$ |
|--------------------|--------|
|                    |        |

**Step 9** Specify the **General Parameters** and **Advanced** parameters, if required. Some parameters are pre-filled with the default values.

| мти 🛈                   |        | SPEED (1)          |        |
|-------------------------|--------|--------------------|--------|
| jumbo                   | $\sim$ | Auto               | $\vee$ |
| Trunk Allowed Vlans ①   |        | Enable BPDU Guard  |        |
| none                    |        | no                 | $\vee$ |
| Enable Port Type Fast ① |        | Enable Interface ① |        |
|                         |        |                    |        |

Step 10

Click **Next** to save the created service node.

## 2. Create Route Peering

Let us now configure the peering between a service leaf and a service node.

#### Procedure

Step 1 Enter the peering name and select Intra-Tenant Firewall from the Deployment drop-down list.

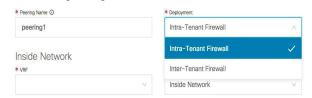

Step 2 Under Inside Network, from the VRF drop-down list, select a VRF that already exists and select Inside Network under Network Type.

Enter the name of the **Service Network** and specify the **Vlan ID**. You can also click **Propose** to allow DCNM to fetch the next available VLAN ID from the specified service network VLAN ID range in the fabric settings. The default **Service Network Template** is **Service\_Network\_Universal**.

Under the **General Parameters** tab, specify the gateway address for the service network. Specify the **Next Hop IP Address**. This next hop address has to be within the 'inside service network' subnet. Under the **Advanced** tab, the default **Routing Tag** value is 12345.

| Inside Network             |                        |         |
|----------------------------|------------------------|---------|
| * VRF                      | * Network Type         |         |
| V                          | Inside Network         | $\vee$  |
| * Service Network          | * Vlan ID              |         |
| service_net_inside         | 2300                   | Propose |
| * Service Network Template |                        |         |
| Service_Network_Universal  |                        |         |
| ≱ IPv4 Gateway/NetMask ①   | IPv6 Gateway/Prefix () |         |
|                            | IPv6 Gateway/Prefix 🛈  |         |
| 200.200.200.1/24           |                        |         |
| Vlan Name ①                | Interface Description  |         |
|                            |                        |         |
|                            |                        |         |
| * Next Hop IP Address ①    |                        |         |
| 200.200.200.200            |                        |         |

**Step 3** Specify the required parameters under **Outside Network** and specify the **Next Hop IP Address for Reverse Traffic**. This next hop address for reverse traffic needs to be within the 'outside service network' subnet.

### **Outside Network**

| VRF_51000                                    | ✓ Outside Network     | $\sim$  |
|----------------------------------------------|-----------------------|---------|
| Service Network                              | * Vian ID             |         |
| service_net_outside                          | 2301                  | Propose |
| Service Network Template                     |                       |         |
| Service_Network_Universal                    | $\sim$                |         |
| General Parameters Advanced                  |                       |         |
| * IPv4 Gateway/NetMask ()                    | IPv6 Gateway/Prefix ① |         |
| * IPv4 Gateway/NetMask ①<br>201.201.201.1/24 | IPv6 Gateway/Prefix ① |         |
|                                              | IPv6 Gateway/Prefix ① |         |
| 201.201.201.1/24                             |                       |         |
| 201.201.201.1/24                             |                       |         |
| 201.201.201.1/24                             |                       |         |

# **3. Create Service Policy**

Step 4

| Procedure      |                                             |                                            |
|----------------|---------------------------------------------|--------------------------------------------|
|                |                                             |                                            |
| Specify a name | for the policy and select the route peering | from the Peering Name drop-down lis        |
| Specify a name | for the policy and select the route peering | from the <b>Peering Name</b> drop-down lis |

**Step 2** Select the source and destination VRFs from the **Source VRF Name** and **Destination VRF Name** drop-down lists. The source and destination VRFs for an intra-tenant firewall deployment have to be the same.

| * Source VRF Name |        | * Destination VRF Name |   |
|-------------------|--------|------------------------|---|
| VRF_51000         | $\vee$ | VRF_51000              | V |

Step 3 Select the source and destination networks from the Source Network and Destination Network drop-down lists, or specify the source or destination network that is within the network subnets defined in the Control > Fabrics > Networks window.

| * Source Network ①    | * Destination Network ① |
|-----------------------|-------------------------|
| VLAN_10: 10.1.10.1/24 | VLAN_11: 10.1.11.1/24   |

**Step 4** The next hop and reverse next hop fields are populated based on the values entered while creating the route peering. Select the check box next to the **Reverse Next Hop IP Address** field to enable policy enforcement on reverse traffic.

| Next Hop IP Address  |        | Reverse Next Hop IP Address |
|----------------------|--------|-----------------------------|
| 201.201.201.201      | V      | 200.200.200.200             |
| Policy Template Name |        | \$                          |
| service_pbr          | $\sim$ |                             |

- **Step 5** Under the **General Parameters** tab in the policy template, select **ip** from the **Protocol** dropdown list, and specify **any** in the **Source Port** and the **Destination Port** fields.
  - Note For **ip** and **icmp** protocols, the **any** source and destination port is always used for ACL generation. You can also select a different protocol and specify the corresponding source and destination ports. DCNM will convert well-known port numbers to match the format required by the switch. For example, you can convert port 80 to 'www'.

| * Protocol ()         |   | * Source Port () |
|-----------------------|---|------------------|
| ip                    | ~ | any              |
| * Destination Port () |   |                  |
| any                   |   |                  |
|                       |   |                  |

**Step 6** Under the Advanced tab, by default, **permit** is selected for **Route Map Action** and **none** is selected for the **Next Hop Option**. You can change these values, and customize the ACL name and route map match sequence number, if required. For more information, refer Templates in the Layer 4-Layer 7 Service configuration guide.

| General Parameters Advanced                     |                                                             |                                    |
|-------------------------------------------------|-------------------------------------------------------------|------------------------------------|
| Route Map Action 🛈                              | Next Hop Option ()                                          |                                    |
| permit                                          | v                                                           | V                                  |
| ACL Name (auto-generated if not specified)      | ACL Name for reversed traffic (aut                          | o-generated if not specified) ③    |
| Route map match number (auto-generated if not s | pecified) ① Route map match number for reve<br>specified) ① | rsed traffic (auto-generated if no |

**Step 7** Click **Create** to save the created service policy.

This completes the procedures that have to be performed to specify the flows for redirection.

## 4. Deploy Route Peering

| Pro | ced | lure |
|-----|-----|------|
|-----|-----|------|

**Step 1** In the **Service Nodes** window, select the required peering under the **Route Peering** tab.

| cisco Data Center                          | Network Manager |                   |           |     |                    |                   |     | SCOPE: SITE_A                                  | <b>•</b> 4          | ۱ 🔺 ۱  | () adm |
|--------------------------------------------|-----------------|-------------------|-----------|-----|--------------------|-------------------|-----|------------------------------------------------|---------------------|--------|--------|
| rvice Nodes                                |                 |                   |           |     |                    |                   |     |                                                |                     | Ξ      | ΕŎ     |
| ASA1<br>FIREWALL<br>ervice Policy Route Pe | VIRTUAL         | Ì                 | / E       |     | 1<br>Route Peering | +                 |     | 1<br>Service Policy<br>) Attach Detach Preview | +<br>v Deploy Histo | ay E C | Ĩ      |
| Peering Name 🗘                             | Deployment \$   | Peering Option \$ | Status \$ | VRF | Service Network    | One<br>Gateway IP | VRF | Service Network T<br>Network Name              | wo<br>Gateway IF    | Action |        |
|                                            |                 |                   |           |     |                    |                   |     |                                                |                     |        |        |

**Step 2** Click the toggle button under **Action** to attach service networks to the service leafs.

| cisco                    | Network Manager |                |          |                    |                   |     | SCOPE: SITE_A                                                | •            | ÷ 🔺 🤅     | ) |
|--------------------------|-----------------|----------------|----------|--------------------|-------------------|-----|--------------------------------------------------------------|--------------|-----------|---|
| ervice Nodes             |                 |                |          |                    |                   |     |                                                              |              | Ξ.        | 3 |
| ASA1<br>FIREWALL         | VIRTUAL         | <b>i</b> / 1   | <b>⊡</b> | 1<br>Route Peering | +                 |     | 1<br>Service Policy                                          | +            |           |   |
| Service Policy Route Pee | ering           |                |          |                    |                   | 0   | O Attach Detach Preview                                      | w Deploy His | story 🖂 🖸 |   |
| Service Policy Route Pee | Deployment \$   | Peering Option | ¢<br>VRF | Service Network    | One<br>Gateway IP | VRF | Attach Detach Preview     Service Network T     Network Name |              | Action    |   |

**Step 3** Click **Preview** to view the configurations that will be pushed to the service leaf.

| cisco Data Center Network Ma                          | nager                            |                       | SCOPE: SITE_A 💌 🐥 🙆 admin                    |
|-------------------------------------------------------|----------------------------------|-----------------------|----------------------------------------------|
| rvice Nodes                                           |                                  |                       | E E Ø -                                      |
| ASA1 VIRT<br>FIREWALL                                 |                                  | E 1 +                 | - 1 +                                        |
| Service Policy Route Peering                          |                                  | route rounny          | Ö Attach Detach Preview Deploy History E E 🗑 |
| Service Policy Route Peering Peering Name  Deployment | nt    Peering Option      Status | ≎ Service Network One |                                              |

Previously, we had created inside and outside service networks. You can view these network configurations that will be pushed to the service leaf.

| ASA1 VIRTUAL Preview Route Peering X 1 +<br>Service Policy Route Peering Service Policy Route Peering Configure profile VR_51000 Configure profile VR_51000 Vian 2000 Action Network Name Gateway IF                                                                                                    | X dindle Data Center Network Manager                                 |                                                                                                    | SCOPE: SITE_A 💌 🐥 🤷 admin 🌣 |
|----------------------------------------------------------------------------------------------------|----------------------------------------------------------------------|----------------------------------------------------------------------------------------------------|-----------------------------|
| FIREWALL     Preview Route Peering     X     I       Service Policy     Route Peering     Switch     Network       Service Policy     Route Peering     Switch     Service_net_inside       Image: Peering Name © Deployment © Peer     Configure profile VRF_51000     Service Network Two       Vian 2000     Vian 2000     Network Name     Gateway IF                                                                                                    | Service Nodes                                                        |                                                                                                    | ее <b>о</b> +               |
| IntraTenantFW       Nor         un-segment study       un-segment study         un-segment study       un-segment study         un-segment study       un-segm | FIREWALL Service Policy Route Peering Peering Name  Deployment  Peer | Switch SVC-LEAF1  Configure profile VRF_51000 vian 2000 wn-segment 51000 interface VMan2000 wrf member vrf_51000 ip forward ipv6 address use-link-local-only no ip redirects mtu 9216 no shutdown vrf context vrf_51000 vin 51000 vin 51000 | Service Policy              |

- Step 4 Click Close to close the Preview Route Peering window.
- **Step 5** Click **Deploy** in the **Service Nodes** window to deploy the configuration to the attached switches (service leaf(s)) for route peering.

| cisco Data Center                          | r Network Manager |                  |            |     |                    |                   |     | SCOPE: SITE_A                                  | * 4                 | <u> </u> | 90 |
|--------------------------------------------|-------------------|------------------|------------|-----|--------------------|-------------------|-----|------------------------------------------------|---------------------|----------|----|
| rvice Nodes                                |                   |                  |            |     |                    |                   |     |                                                |                     | ΞΞ       | Ó  |
| ASA1<br>FIREWALL<br>Service Policy Route P | VIRTUAL           |                  | I E        |     | 1<br>Route Peering | +                 |     | 1<br>Service Policy<br>) Attach Detach Preview | +<br>V Deploy Histo | ay E E   | Ĩ  |
| Peering Name                               | Deployment        | Peering Option 👙 | Status 👙   | VRF | Service Network    | One<br>Gateway IP | VRF | Service Network T                              | wo<br>Gateway IF    | Action   |    |
|                                            | IntraTenantFW     | None             | Pending () |     |                    |                   |     | service_net_outside                            |                     | ~        | ,  |

Click the **Deploy** button in the pop-up window to confirm deployment.

| rvice Nodes              |         |    |                                  |     |     |                |               | E     | ÷   |
|--------------------------|---------|----|----------------------------------|-----|-----|----------------|---------------|-------|-----|
| ASA1                     | VIRTUAL | De | eploy Route Peering              | ×   |     | 1              | +             |       |     |
|                          |         |    |                                  |     |     |                |               |       |     |
| ervice Policy Route Peer | ing     |    | eploying for peering,<br>eering1 |     | Ô A | Service Policy | Deploy Histor | y E E | 1.1 |
|                          | ing     | pe |                                  | - 1 | Ô A |                |               | y i   | EE  |

**Step 6** Click the **Refresh** icon for the latest peering configuration attachment and deployment status.

| Cisco Data Center Ne                | etwork Manager |                   |           |     |                                                    |                   |               | SCOPE: SITE_A   | • ÷           | A 0    | aon |
|-------------------------------------|----------------|-------------------|-----------|-----|----------------------------------------------------|-------------------|---------------|-----------------|---------------|--------|-----|
| vice Nodes                          |                |                   |           |     |                                                    |                   |               |                 |               | ÐE     | Õ   |
| ASA1                                | VIRTUAL        |                   | i/E       |     | 1                                                  | +                 |               | 1               | +             |        |     |
| FIREWALL ervice Policy Route Peerin | ng             |                   |           |     | Route Peering                                      |                   |               | esh policy list | w Deploy Hist | ory EE | Ì   |
| FIREWALL                            | Deployment \$  | Peering Option \$ | Status \$ | VRF | Route Peering<br>Service Network (<br>Network Name | One<br>Gateway IP | Click to refr | esh policy list |               | Action | Ì   |

### 5. Deploy Service Policy

Perform the following procedure to deploy the service policy. This policy's corresponding configuration will be deployed to the switches that the source and destination network are attached to, and to the service leaf(s).

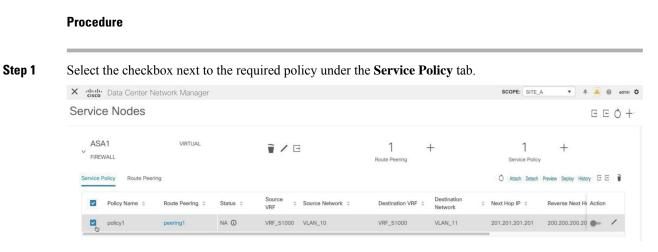

**Step 2** Click the toggle button under **Action** to enable this policy.

| cisco Data Center       | Network Manager  |          |                                     |                      | SCOPE: SITE_A                                |
|-------------------------|------------------|----------|-------------------------------------|----------------------|----------------------------------------------|
| ervice Nodes            |                  |          |                                     |                      | EEŎ                                          |
| ASA1                    | VIRTUAL          |          | Ĩ∕E                                 | 1 +<br>Route Peering | 1 +                                          |
| Service Policy Route Pe | eering           |          |                                     |                      | 🖒 Attach Detach Preview Deploy History 🖻 🖻 🗑 |
| Policy Name 🗘           | Route Peering \$ | Status ≑ | Source<br>VRF  \$ Source Network \$ | Destination VRF      | Next Hop IP      Reverse Next Hc Action      |
|                         |                  |          |                                     |                      |                                              |

#### **Step 3** Click **Preview** to view the configuration of the selected network.

| X dudu Data Center Network Manager                       |                        |                                              | SCOPE: SITE_A 💌 🐥 🙆 admin 🌣                                           |
|----------------------------------------------------------|------------------------|----------------------------------------------|-----------------------------------------------------------------------|
| Service Nodes                                            |                        |                                              | E E O +                                                               |
| ASA1 VIRTUAL<br>FIREWALL<br>Service Policy Route Peering | Ì/E                    | 1 +<br>Route Peering                         | 1 +<br>Service Policy<br>Ô Attach Detach Preview Deploy History E E 🗑 |
| Policy Name                                              | Status                 | Destination VRF      Destination     Network | Next Hop IP      Reverse Next H     Action                            |
| policy1 peering1                                         | NA ③ VRF_51000 VLAN_10 | VRF_51000 VLAN_11                            | 201.201.201.201 200.200.200.20 🧹 🖌                                    |

**Step 4** Select a switch and a source, destination, or service network, from the drop-down lists to view the intended configuration of a specific source, destination, or service network, on the selected switch. In this window, you can see that there is an access list that will be created with a route map. This configuration will be pushed to the SVI.

| ASA1                                 | VIRTUAL         | Previ                                                         | w Service Policy                                   |                                                                                               | ×   | 1                                                          | +                      |
|--------------------------------------|-----------------|---------------------------------------------------------------|----------------------------------------------------|-----------------------------------------------------------------------------------------------|-----|------------------------------------------------------------|------------------------|
| FIREWALL ervice Policy Route Peering |                 | Switch                                                        |                                                    | Network<br>VLAN_10                                                                            | ^ . | I<br>Service Policy                                        | w Deploy History E E i |
| -                                    | Route Peering © | NA 10<br>rout<br>se<br>rout<br>inte<br>na<br>na<br>ip<br>rout | permit ip 10.1.10.1/24 1<br>e-map rm_vrf_51000_vli | an_10 permit 1<br>1000_10.110.1/24_10.1.11.1/24<br>11.201<br>10 permit 65535<br>51000_vlan_10 |     | <ul> <li>Next Hop IP 5</li> <li>201.201.201.201</li> </ul> | Reverse Next H: Action |

Click Close to close the Preview Service Policy window.

**Step 5** Click **Deploy** in the **Service Nodes** window to deploy the configuration to the attached switches (service leaf(s)).

| X dindi Data Center Ne                          | twork Manager   |          |                   |                      | SCOPE: SITE_A 💌 🐥 🙆 admin 🌣                                         |
|-------------------------------------------------|-----------------|----------|-------------------|----------------------|---------------------------------------------------------------------|
| Service Nodes                                   |                 |          |                   |                      | E E Ø +                                                             |
| ASA1<br>FIREWALL<br>Service Policy Route Peerin | VIRTUAL         |          | Ì/E               | 1 +<br>Route Peering | 1 +<br>Service Policy<br>Ó Attach Detach Preview Deploy History E E |
| Policy Name 💠                                   | Route Peering 💠 | Status ≑ | Source<br>VRF     | Destination VRF      | Next Hop IP      Reverse Next H     Action                          |
| policy1                                         | peering1        | NA ①     | VRF_51000 VLAN_10 | VRF_51000 VLAN_11    | 201.201.201.201 200.200.200.20 – 🗸                                  |

Click the **Deploy** button in the pop-up window to confirm deployment.

| X dude Data Center Network Manager | SCOPE: SITE_A 💌 🐥 🙆 admin 🌣      |                                    |
|------------------------------------|----------------------------------|------------------------------------|
| Service Nodes                      |                                  | E E Ô +                            |
| ASA1 VIRTUAL                       | Deploy Service Policy X          | 1 +                                |
| Service Policy Route Peering       | Deploying for policy,<br>policy1 | Service Policy                     |
| Policy Name                        | Proceed by clicking Deploy       | tion                               |
| Dolicy1 peering1 NA                | Cancel Deploy                    | 1 201.201.201.201 200.200.200.20 - |
|                                    |                                  |                                    |

**Step 6** Click the **Refresh** icon for the latest policy attachment and deployment status.

| cisco Data Center N                       | Network Manager |           |                   |                      | SCOPE: SITE_A 💌 🗍 🙆 🔞 admi                                                         |
|-------------------------------------------|-----------------|-----------|-------------------|----------------------|------------------------------------------------------------------------------------|
| ervice Nodes                              |                 |           |                   |                      | EEÖ                                                                                |
| ASA1<br>FIREWALL Service Policy Route Pee | VIRTUAL         |           | I / E             | 1 +<br>Route Peering | 1 +<br>Crick to inflect policy (in<br>Ô Attach Detach Preview Deploy History E E 🗑 |
| Policy Name 🗘                             | Route Peering   | Status \$ | Source<br>VRF     | Destination VRF      |                                                                                    |
|                                           | peering1        | NA 🛈      | VRF_51000 VLAN_10 | VRF_51000 VLAN       | _11 201.201.201.201 200.200.20 - /                                                 |

This policy will be pushed to the switches that the source and destination networks are attached to, as well as the service leaf(s). After pushing the policy, the status column shows **In-Sync**.

| cisco Data Center Network Manager                        |                              |                      | SCOPE: SITE_A 💌 🐥 🙆 admin 4                                           |
|----------------------------------------------------------|------------------------------|----------------------|-----------------------------------------------------------------------|
| ervice Nodes                                             |                              |                      | E E O +                                                               |
| ASA1 VIRTUAL<br>FIREWALL<br>Service Policy Route Peering | I / E                        | 1 +<br>Route Peering | 1 +<br>Service Policy<br>O Attach Detach Preview Deploy History E E 🗑 |
| Policy Name                                              | Status                       | Destination VRF      | Next Hop IP      Reverse Next H     Action                            |
| policy1 peering1                                         | In-Sync () VRF_51000 VLAN_10 | VRF_51000 VLAN_11    | 201.201.201.201 200.200.20 - /                                        |

### 6. View Stats

Now that the respective redirection policies are deployed, ping traffic will be redirected to the firewall.

To visualize this scenario in DCNM, click the icon under the Stats column.

| disco Data Center Network Manager             |                 |             |                        |                 |                     | SCOPE: SITE_A 💌 🐥 🤷 adr |                   |                                                |                  |        | admin |
|-----------------------------------------------|-----------------|-------------|------------------------|-----------------|---------------------|-------------------------|-------------------|------------------------------------------------|------------------|--------|-------|
| ervice Nodes                                  |                 |             |                        |                 |                     |                         |                   |                                                |                  | EE     | 0+    |
| ASA1<br>FIREWALL<br>Service Policy Route Peer | VIRTUAL         |             | Ì∕E                    |                 | 1<br>Route Peering  | +                       |                   | 1<br>Service Policy<br>O Attach Detach Preview | +<br>Deploy Hist | ay∣⊡ E | Ĩ     |
| Policy Name 💠                                 | Route Peering 💠 | ition VRF 💠 | Destination<br>Network | Next Hop IP 💠   | Reverse Next Hop IP | ¢                       | Reverse Enabled 🗘 | Last Updated 🗘                                 | Stats            | Action |       |
| policy1                                       | peering1        | 1000        | VLAN_11                | 201.201.201.201 | 200.200.200.200     |                         | Yes               | 01/07/2020, 21:26:54                           | 5                | -0     | /     |

You can view the cumulative statistics for a policy in a specified time range.

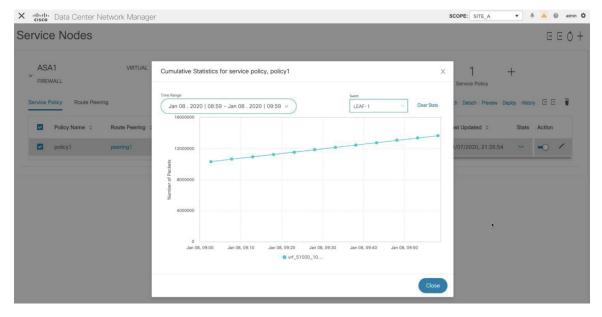

Statistics are displayed for forwarding traffic on the source switch, for reversed traffic on the destination switch, and for traffic in both directions on the service switch.

### 7. View Traffic Flow in Fabric Builder

The service node in the external fabric is attached to the service leaf, and this external fabric is shown as a cloud icon in the DCNM topology in the fabric builder.

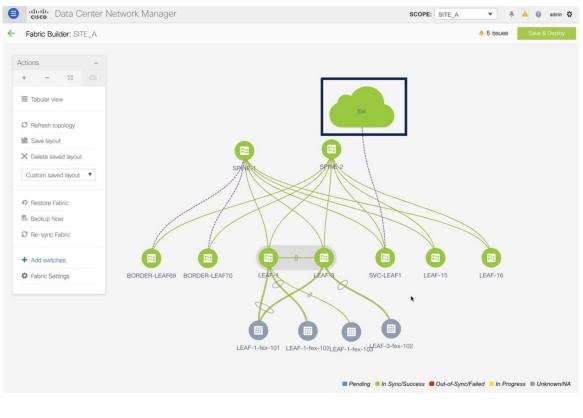

#### Procedure

Step 1 Click the service leaf and click Show more flows. You can see the flows that have been redirected.

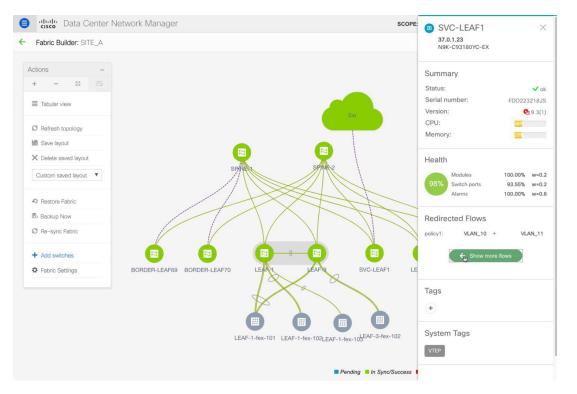

Step 2 Click Details in the Service Flows window to display attachment details.

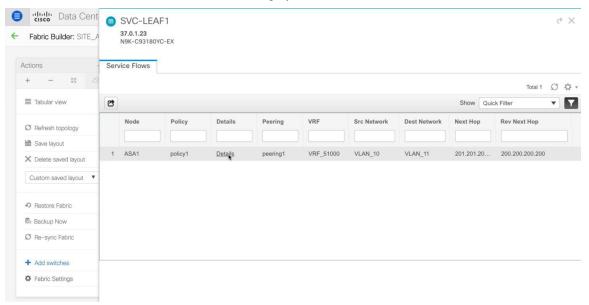

| the descent of the descent of t | OVO LLAIT            |                |              |         |            |              |            | \$ X            |
|----------------------------------------------------------------------------------------------------|----------------------|----------------|--------------|---------|------------|--------------|------------|-----------------|
| Actions                                                                                                    | Service Flows        |                |              |         |            |              |            |                 |
| + - 55 🗠                                                                                                    |                      |                |              |         |            |              |            | Total 1 💭 🔅 🗸   |
| Tabular view                                                                                                    | C                    |                |              |         |            |              | Show Qui   |                 |
| Ø Refresh topology                                                                                                    | Attachment details   | s for SVC-LEAF | 1            |         | rc Network | Dest Network | Next Hop   | Rev Next Hop    |
| Save layout                                                                                                    | Network              | Status         | Ports        | VLAN ID |            |              |            |                 |
| X Delete saved layout                                                                                                    | 1 service_net_inside | DEPLOYED       | Ethernet1/34 | 2300    | LAN_10     | VLAN_11      | 201.201.20 | 200.200.200.200 |
| Custom saved layout                                                                                                    | service_net_outside  | DEPLOYED       | Ethernet1/34 | 2301    |            |              |            |                 |
| Restore Fabric     Backup Now     Re-sync Fabric                                                                                                    |                      | DEPLOYED       |              |         |            |              |            |                 |
| + Add switches                                                                                                    |                      | DEPLOYED       |              |         |            |              |            |                 |
| Fabric Settings                                                                                                    |                      |                |              | Cancel  |            |              |            |                 |

# 8. Visualize Redirected Flows to Destination in the Topology window

#### Procedure

**Step 1** Click **Topology** and click on leafs to visualize the redirected flows to destination.

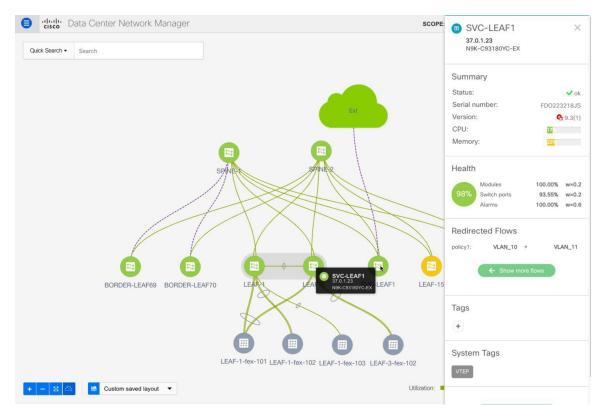

#### Step 2 Select Redirected Flows from the drop-down list.

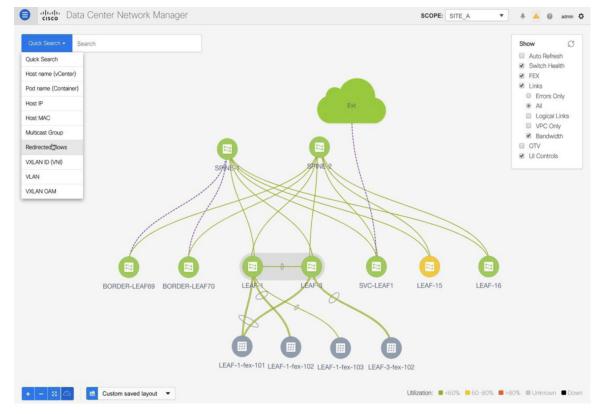

**Step 3** Select a policy from the drop-down list or initiate a search by entering a policy name, source network and destination network in the search field. The search field is autopopulated based on your input.

|                  | ata Center Network Manager                          | SCOPE: SITE_A 💌 🗍 🙆 admin 4                                          | ¢ |
|------------------|-----------------------------------------------------|----------------------------------------------------------------------|---|
| Redirected Flows | Enter policy, source network and destnation network | Show Ø                                                               |   |
|                  | policy1: VLAN_10 + VLAN_11                          | <ul> <li>Auto Refresh</li> <li>Switch Health</li> <li>FEX</li> </ul> |   |

The switches, on which the source and destination network have been attached and the flows have been redirected, are highlighted.

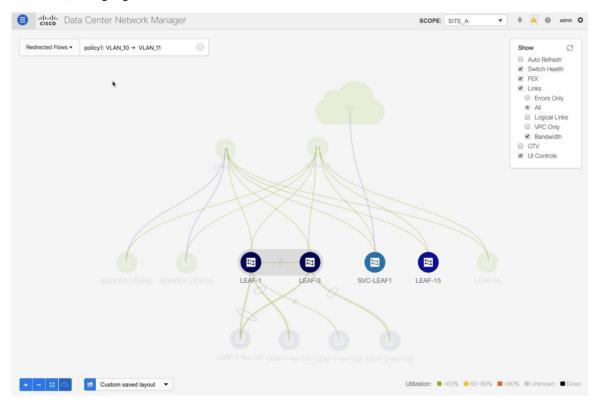

**Step 4** The service node is shown as connected by a dotted line to the leaf switch on the topology window. Hover over the dotted line to get more information about the interface.

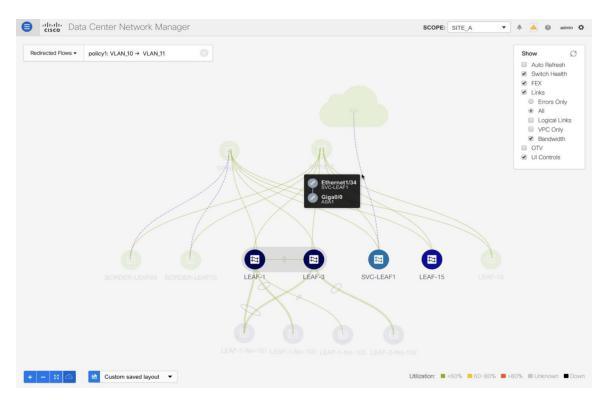

The traffic from **Source** traverses to the service leaf where the firewall is configured. Based on firewall rules, traffic is allowed to reach the destination, Leaf 15.

# **Use Case: Inter-tenant Firewall with eBGP Peering**

Refer the figure given below for topology details.

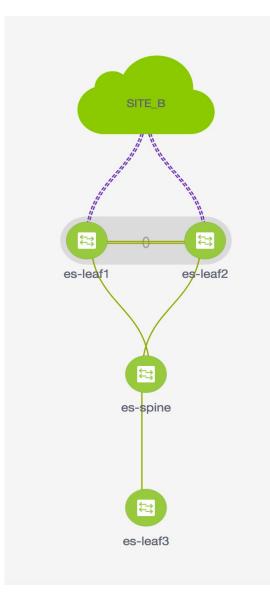

In this topology, es-leaf1 and es-leaf2 are vPC border leaf switches.

Now, let us see how to perform service redirection in DCNM.

#### Select Control > Fabrics > Services.

This use-case consists of the following steps:

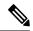

Note

- As some steps are similar to the steps given in the Intra-tenant Firewall deployment use- case, reference links have been provided to the steps in that use-case.
- Service policies are not applicable on Inter-tenant firewall deployments.

## **1. Create Service Node**

### Procedure

Step 1

From the **Scope** drop-down list, select **Site\_A**.

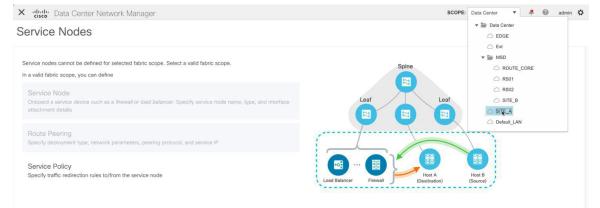

#### Step 2 Click the Add icon in the Service Nodes window.

| X dudi Data Center Network Manager                                                                                                    | SCOPE: SITE_A 💌 🐥 🤷 admin 🌣          |
|----------------------------------------------------------------------------------------------------|--------------------------------------|
| Service Nodes                                                                                                    | E E () 🛓                             |
| Selected fabric scope has no service node. Add a service node to continue.<br>In selected fabric scope, you can define<br>Service Node<br>Onboard a service device such as a <i>firewall</i> or <i>load balancer</i> . Specify service node name, type, and interface<br>attachment details | Spine<br>Leaf<br>E                   |
| Route Peering<br>Specify deployment type, network parameters, peering protocol, and service IP                                                                                                    |                                      |
| Service Policy<br>Specify traffic redirection rules to/from the service node                                                                                                    | Load Balancer Firewall Hoat A Hoat B |

**Step 3** Enter the node name and specify **Firewall** in the **Type** dropdown box. The **Service Node Name** has to be unique.

| × dude Data Center Network Mana | ger                                                  |                    |   | SCOPE: SITE_A | 🗍 🦲 🎯 admin 🌣 |
|---------------------------------|------------------------------------------------------|--------------------|---|---------------|---------------|
| New Service Nodes               |                                                      |                    |   |               | ×             |
| Create Service Node             | Create Service Node<br>* Service Node Name @<br>ASA1 | * Type<br>Firewall | ~ |               |               |

Step 4 From the Form Factor drop-down list, select Virtual.

| X distle Data Center Network M | anager                                               |                                                                                  |          | SCOPE: SITE_A | 💌 🐥 🎑 admin 🌣 |  |
|--------------------------------|------------------------------------------------------|----------------------------------------------------------------------------------|----------|---------------|---------------|--|
| New Service Nodes              |                                                      |                                                                                  |          |               | ×             |  |
| Create Service Node            | Create Service Node<br>* service Node Name @<br>ASA1 | * Type<br>Firewall                                                               | ~        |               |               |  |
| 2 Create Route Peering         | * Form Factor<br>Virtual                             | 2                                                                                | <u> </u> |               |               |  |
| 3 Create Policy                | Physical<br>Virtual                                  | <ul> <li>* Service Node Interface O</li> <li>✓ Service Node Interface</li> </ul> |          |               |               |  |

- **Step 5** In the **Switch Attachment** section, from the **External Fabric** drop-down list, select the external fabric in which the service node (for example, ASA firewall) is located. Note that the service nodes need to belong to the external fabric. This is a prerequisite before creating a service node.
- **Step 6** Enter the interface name of the service node that will be connected to the service leaf.

| • | Service | Node | Interfa | ace 🛈 | ) |  |  |
|---|---------|------|---------|-------|---|--|--|
|   | Giga    | 0/0  |         |       |   |  |  |
|   |         |      |         |       |   |  |  |

- **Step 7** Select the attached switch that is the service leaf, and the respective interface on the service leaf.
- Step 8Select the service\_link\_trunk template. DCNM supports trunk, port channel, and vPC link templates. The<br/>available link templates in the Link Template drop-down list are filtered based on the selected Attached<br/>Switch Interface type.

| Link Template      |        |
|--------------------|--------|
| service_link_trunk | $\vee$ |

- **Step 9** Specify the **General Parameters** and **Advanced** parameters, if required. Some parameters are pre-filled with the default values.
- **Step 10** Click **Next** to save the created service node.
  - **Note** For more sample screenshots, refer 1. Create Service Node, on page 2 in the Intra-tenant firewall with policy-based routing use case.

### 2. Create Route Peering

Let us now configure the peering between a service leaf and a service node.

#### Procedure

Step 1 Enter the peering name and select Inter-Tenant Firewall from the Deployment drop-down list. From the Peering Option drop-down list, select eBGP Dynamic Peering.

Step 2 Under Inside Network, from the VRF drop-down list, select a VRF that already exists and select Inside Network under Network Type.

Enter the name of the **Service Network** and specify the **Vlan ID**. You can also click **Propose** to allow DCNM to fetch the next available VLAN ID from the specified service network VLAN ID range in the fabric settings. The default **Service Network Template** is **Service\_Network\_Universal**.

Under the **General Parameters** tab, specify the gateway address for the service network. Specify the **Next Hop IP Address**. This next hop address has to be within the 'inside service network' subnet. Under the **Advanced** tab, the default **Routing Tag** value is 12345.

**Step 3** The default Peering Template for eBGP dynamic peering is **service\_ebgp\_route**.

| cering remplate    |        |
|--------------------|--------|
| service_ebgp_route | $\vee$ |

Under the **General Parameters** tab, specify the **Neighbor IPv4** address, **Loopback IP** address, and the **vPC Peer's Loopback IP** address. The border switches are a vPC pair.

| General Parameters Advanced |                  |
|-----------------------------|------------------|
| * Neighbor IPv4 ()          | * Loopback IP () |
| 192.168.32.254              | 60.1.1.60        |
| vPC Peer's Loopback IP ()   |                  |
| 60.1.1.61                   |                  |

**Step 4** Under the **Advanced** tab, specify the **Local ASN** and select the **Advertise Host Routes** checkbox. This local ASN value is used to override the system ASN on the switch and is required to avoid routing loops.

If the **Advertise Host Routes** checkbox is selected, the /32 and /128 routes are advertised. If this checkbox is not selected, the prefix routes will be advertised.

By default, the Enable Interface checkbox is selected.

| General Parameters          | Advanced |                             |  |
|-----------------------------|----------|-----------------------------|--|
| Neighbor IPv6 🛈             |          | Loopback IPv6 🛇             |  |
| vPC Peer's Loopback IPv6 () |          | * Route-Map TAG ()<br>12345 |  |
| Interface Description ()    |          | Local ASN ()<br>65501       |  |
| Advertise Host Routes ①     |          | * Enable Interface ③        |  |

- Step 5Specify the required parameters under Outside Network and specify the Next Hop IP Address for Reverse<br/>Traffic. This next hop address for reverse traffic needs to be within the 'outside service network' subnet.
- **Step 6** The default Peering Template for eBGP dynamic peering is **service\_ebgp\_route**.

| anning along south |   |
|--------------------|---|
| service_ebgp_route | V |

Peering Template

Under the General Parameters tab, Neighbor IPv4 address, Loopback IP address, and the vPC Peer's Loopback IP address. The leaf switches are a vPC pair.

| Neighbor IPv4 ()          | * Loopback IP () |  |
|---------------------------|------------------|--|
| 32.32.32.254              | 61.1.1.60        |  |
| vPC Peer's Loopback IP () |                  |  |
| 61.1.1.61                 |                  |  |

**Step 7** Under the **Advanced** tab, specify the **Local ASN** and select the **Advertise Host Routes** checkbox. This local ASN value is used to override the system ASN on the switch and is required to avoid routing loops.

If the **Advertise Host Routes** checkbox is selected, the /32 and /128 routes are advertised. If this checkbox is not selected, the prefix routes will be advertised.

By default, the **Enable Interface** checkbox is selected.

| General Parameters Advanced |                               |
|-----------------------------|-------------------------------|
| Neighbor IPv6 ()            | Loopback IPv6 ()              |
| vPC Peer's Loopback IPv6 () | * Route-Map TAG O<br>12345    |
| Interface Description O     | Local ASN O                   |
| Advertise Host Routes ()    | 65501<br>* Enable Interface O |
|                             |                               |

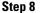

Click **Next** to save the created route peering.

### **3. Deploy Route Peering**

Refer 4. Deploy Route Peering, on page 8 of the Intra-Tenant Firewall deployment use-case. Note that **InterTenantFW** is displayed under **Deployment**.

The BGP configuration on the vPC border leaf for this use-case is given below.

```
router bgp 12345
router-id 10.2.0.1
address-family 12vpn evpn
advertise-pip
neighbor 10.2.0.4
remote-as 12345
update-source loopback0
address-family 12vpn evpn
send-community
send-community extended
vrf myvrf_50001
address-family ipv4 unicast
advertise 12vpn evpn
redistribute direct route-map fabric-rmap-redist-subnet
```

```
maximum-paths ibgp 2
  address-family ipv6 unicast
  advertise 12vpn evpn
  redistribute direct route-map fabric-rmap-redist-subnet
  maximum-paths ibgp 2
 neighbor 192.168.32.254
  remote-as 9876
 local-as 65501 no-prepend replace-as // Note: This configuration corresponds to the Local
ASN template parameter value of the service ebgp route template of the inside network with
 VRF myvrf 50001. The no-prepend replace-as keyword is generated along with the local-as
command.
  update-source loopback2
  ebgp-multihop 5
 address-family ipv4 unicast
  send-community
  send-community extended
   route-map extcon-rmap-filter-allow-host out
vrf myvrf 50002
 address-family ipv4 unicast
 advertise 12vpn evpn
 redistribute direct route-map fabric-rmap-redist-subnet
 maximum-paths ibgp 2
 address-family ipv6 unicast
 advertise 12vpn evpn
 redistribute direct route-map fabric-rmap-redist-subnet
 maximum-paths ibgp 2
neighbor 32.32.32.254
 remote-as 9876
 local-as 65502 no-prepend replace-as // Note: This configuration corresponds to the Local
ASN template parameter value of the service ebgp route template of the outside network
with VRF myvrf 50002. The no-prepend replace-as keyword is generated along with the local-as
 command.
 update-source loopback3
  ebgp-multihop 5
 address-family ipv4 unicast
  send-community
   send-community extended
   route-map extcon-rmap-filter-allow-host out
```

The loopback interface configuration on the vPC switch es-leaf1 for this use-case is given below. The loopback interfaces in the configuration correspond to the 'Loopback IP' parameter of the **service\_ebgp\_route** template. Two loopback interfaces are created automatically on each vPC switch for two separate VRF instances using the **Loopback IP** parameter values that are specified in the **service\_ebgp\_route** template.

```
interface loopback2
vrf member myvrf_50001
ip address 60.1.1.60/32 tag 12345
interface loopback3
vrf member myvrf_50002
ip address 61.1.1.60/32 tag 12345
```

The loopback interface config on vPC peer switch es-leaf2:

```
interface loopback2
vrf member myvrf_50001
ip address 60.1.1.61/32 tag 12345
interface loopback3
vrf member myvrf_50002
ip address 61.1.1.61/32 tag 12345
```

# **Use Case: One-arm Load Balancer**

Refer the figure given below for topology details.

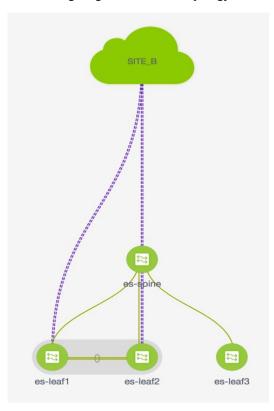

In this topology, es-leaf1 and es-leaf2 are vPC leafs.

Now, let us see how to perform service redirection in DCNM.

Select Control > Fabrics > Services.

This use-case consists of the following steps:

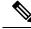

Note

As some steps are similar to the steps given in the Intra-tenant Firewall deployment usecase, reference links have been provided to the steps in that use-case.

## **1. Create Service Node**

Procedure

**Step 1** From the **Scope** drop-down list, select **Site\_A**.

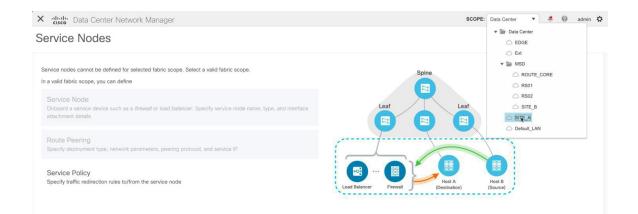

#### Step 2 Click the Add icon in the Service Nodes window.

| X elicitie Data Center Network Manager                                                                                                    | SCOPE: SITE_A 💌 🐥 🤷 admin 🌣          |
|----------------------------------------------------------------------------------------------------|--------------------------------------|
| Service Nodes                                                                                                    | EEO+                                 |
| Selected fabric scope has no service node. Add a service node to continue.<br>In selected fabric scope, you can define<br>Service Node<br>Onboard a service device such as a <i>firewall</i> or <i>load balancer</i> . Specify service node name, type, and interface<br>attachment details | Spine<br>Leaf<br>E                   |
| Route Peering<br>Specify deployment type, network parameters, peering protocol, and service IP                                                                                                    |                                      |
| Service Policy<br>Specify traffic redirection rules to/from the service node                                                                                                    | Load Balancer Firewall Host A Host B |

- **Step 3** Enter the node name and specify **Load Balancer** in the **Type** dropdown box. The **Service Node Name** has to be unique.
- **Step 4** From the **Form Factor** drop-down list, select **Virtual**.

| * Form Factor |                       |
|---------------|-----------------------|
| Virtual       | ~                     |
| Physical      |                       |
| Virtual       | <ul> <li>✓</li> </ul> |

- **Step 5** In the **Switch Attachment** section, from the **External Fabric** drop-down list, select the external fabric in which the service node (for example, ASA firewall) is located. Note that the service nodes need to belong to the external fabric. This is a prerequisite before creating a service node.
- **Step 6** Enter the interface name of the service node that will be connected to the service leaf.

| Service | Node In | terface | 0 |  |  |  |
|---------|---------|---------|---|--|--|--|
| Giga    | 0/0     |         |   |  |  |  |

**Step 7** Select the attached switch that is the service leaf, and the respective interface on the service leaf.

Step 8Select the service\_link\_trunk template. DCNM supports trunk, port channel, and vPC link templates. The<br/>available link templates in the Link Template drop-down list are filtered based on the selected Attached<br/>Switch Interface type.

| Link Template      |        |
|--------------------|--------|
| service_link_trunk | $\vee$ |

**Step 9** Specify the **General Parameters** and **Advanced** parameters, if required. Some parameters are pre-filled with the default values.

| General Parameters Advanced |        |                     |        |
|-----------------------------|--------|---------------------|--------|
| MTU ①                       |        | SPEED ①             |        |
| jumbo                       | $\sim$ | Auto                | $\sim$ |
| Trunk Allowed Vlans ①       |        | Enable BPDU Guard ① |        |
| none                        |        | no                  | $\sim$ |
| Enable Port Type Fast O     |        | Enable Interface ①  |        |
|                             |        | Next                |        |

Step 10

Click **Next** to save the created service node.

**Note** For more sample screenshots, refer 1. Create Service Node, on page 2 in the Intra-tenant firewall with policy-based routing use case.

## 2. Create Route Peering

Let us now configure peering between a service leaf and a service node. In this use-case, we configure static route peering.

#### Procedure

| Step 1 | Enter the peering name and select <b>One-Arm Mode</b> from the <b>Deployment</b> drop-down list. Also, from the <b>Peering Option</b> dropdown list, select <b>Static Peering</b> .                                                                                                    |
|--------|----------------------------------------------------------------------------------------------------|
| Step 2 | Under <b>First Arm</b> , specify the required values. From the <b>VRF</b> dropdown list, select a VRF that already exists and select <b>First Arm</b> under <b>Network Type</b> .                                                                                                    |
| Step 3 | Enter the name of the <b>Service Network</b> and specify the <b>Vlan ID</b> . You can also click Propose to allow DCNM to fetch the next available VLAN ID from the specified service network VLAN ID range in the fabric settings. The default <b>Service Network Template</b> is <b>Service_Network_Universal</b> . |

Under the **General Parameters** tab, specify the gateway address for the service network. Specify the **Next Hop IP Address**. This next hop address has to be within the first arm's subnet. Under the **Advanced** tab, the default **Routing Tag** value is 12345.

**Step 4** The default **Peering Template** is **service\_static\_route**. Add routes, as required, in the **Static Routes** field.

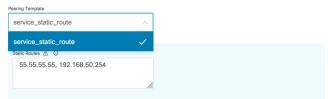

- **Step 5** Specify the **Next Hop IP Address** for Reverse Traffic.
- **Step 6** Click **Next** to save the created route peering.

| diado Data Center Network Mana                                                   | ager             |          |     |                                                |                      | SCOPE: SITE_A             | 💌 🐥 🦀 adn          |
|----------------------------------------------------------------------------------|------------------|----------|-----|------------------------------------------------|----------------------|---------------------------|--------------------|
| ervice Nodes                                                                     |                  |          |     |                                                |                      |                           | EEŎ                |
| LOAD BALANCER                                                                    | ITUAL            | / E      |     | 1<br>Route Peering                             | +                    | 2<br>Service Policy       | +                  |
| Service Policy Route Peering                                                     |                  |          |     |                                                | Ó                    | Attach Detach Preview Dep | ploy History 🕒 🖻 👕 |
| Service Policy         Route Peering           Peering Name           Deployment | Peering Option : | Status 🔅 | VRF | Service Network One<br>Network Name Gateway IP | Service Network Name | rk Two<br>Next Hop IP 💠   | Ploy History E E T |

### **3. Create Service Policy**

Refer 3. Create Service Policy, on page 6 in the Intra-Tenant Firewall deployment use-case.

# 4. Deploy Route Peering

Refer 4. Deploy Route Peering, on page 8 in the Intra-tenant Firewall deployment use-case. Note that **OneArmADC** is displayed under **Deployment**.

### 5. Deploy Service Policy

Refer 5. Deploy Service Policy, on page 10 in the Intra-tenant Firewall deployment use-case. However, as there are two servers in this load balancer use-case, two service policies have to be defined with each server network.

| Service Policy Route Peering |               |                 |          |   |               |                                 |                            |                        |             | listory               | story 🗄 🗄 🛛 |        |   |
|------------------------------|---------------|-----------------|----------|---|---------------|---------------------------------|----------------------------|------------------------|-------------|-----------------------|-------------|--------|---|
|                              | Policy Name 👙 | Route Peering 👙 | Status 👙 |   | Source<br>VRF | Source Network $\[ \diamond \]$ | Destination VRF $\ddagger$ | Destination<br>Network | Next Hop IP | Reverse Next Hop IP 🍦 | Stats       | Action | 1 |
|                              | SP-1          | RP-1            | In-Sync  | 0 | MyVRF_50      | ClientNet                       | MyVRF_50001                | ServerNet              |             | 192.168.50.254        | ~           | -0     | / |
|                              | SP-2          | RP-1            | In-Sync  | 0 | MyVRF_50      | ClientNet                       | MyVRF_50001                | ServerNet2             |             | 192.168.50.254        | ~           | -0     | / |

### 6. View Stats

Refer 6. View Stats, on page 13 in the Intra-Tenant Firewall deployment use-case.

### 7. View Traffic Flow in Fabric Builder

Refer 7. View Traffic Flow in Fabric Builder, on page 13 in the Intra-Tenant Firewall deployment use-case.

### 8. Visualize Redirected Flows to Destination in the Topology window

Refer 8. Visualize Redirected Flows to Destination in the Topology window, on page 16 in the Intra-Tenant Firewall deployment use-case.

The VRF configuration on the service leaf is as given below.

```
interface Vlan2000
vrf member myvrf 50001
ip policy route-map rm myvrf 50001
interface Vlan2306
vrf member myvrf 50001
vrf context myvrf_50001
vni 50001
ip route 55.55.55.55/32 192.168.50.254 // Note: This is the static route
rd auto
address-family ipv4 unicast
 route-target both auto
 route-target both auto evpn
address-family ipv6 unicast
 route-target both auto
 route-target both auto evpn
router bgp 12345
vrf myvrf 50001
 address-family ipv4 unicast
   advertise 12vpn evpn
   redistribute direct route-map fabric-rmap-redist-subnet
   redistribute static route-map fabric-rmap-redist-static
   maximum-paths ibgp 2
  address-family ipv6 unicast
   advertise 12vpn evpn
   redistribute direct route-map fabric-rmap-redist-subnet
   redistribute static route-map fabric-rmap-redist-static
   maximum-paths ibgp 2
```